# **רישום לתוכנית 'נתיב לאקדמיה'**

### **שימו לב-**

\* אין לצאת מהמסך בכפתור X או לרענן את המסך. במידת הצורך יש לצאת מהמסך בכפתור 'יציאה' בלבד.

\* במהלך ההרשמה יש לצרף קובץ של תעודת הזהות לצורך אימות נתונים. אנא היערכו בהתאם.

לחצו כאן לקישור להרשמה

## **.1 מסך הזדהות**

Hide Help

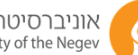

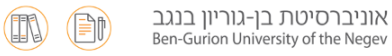

#### הרשמה לאוניברסיטה מסך הזדהות

ב<mark>וגרים וסטודנטים</mark> של אוניברסיטת בן-גוריון בנגב, נא למלא את שדות ההזדהות ולהקיש "כניסה".<br><mark>מועמדים חדשים -</mark> יש ללחוץ על "משתמש חדש" \*פרטי ההזדהות של מועמדים חדשים שנרשמו בשנה קודמת ולא החלו ללמוד אופסו ובמקרה זה יש לפתוח משתמש חדש.

<u>לשאלות בנושא הזדהות בכניסה לאתר (קוד משתמש וסיסמה)</u><br>מדור תמיכת מחשוב - טלפון: 08-6477171, מייל: helpdesk@bgu.ac.il, ימים א'-ה', בין השעות 16:00-8:00

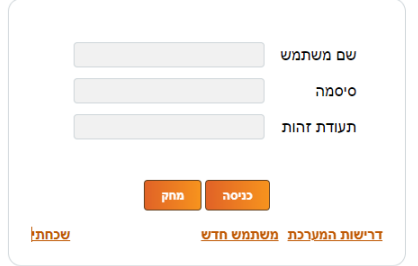

# **.2 בחירת סמסטר**

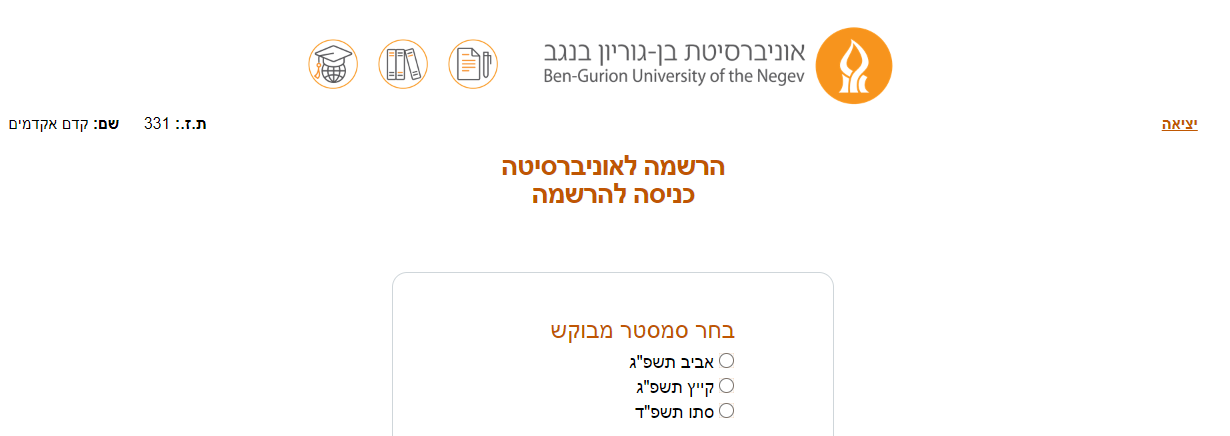

המשך

### **.3פרטים אישיים**

מילוי פרטים אישיים במסכים הבאים – 'פרטים אישיים', 'נתוני בגרות', 'נתוני מכינה', מבחני מיון', 'השכלות קודמות'.

## **.4 עדיפויות הרשמה**

לאחר הבחירה בעדיפות יש ללחוץ על כפתור ' שמור עדיפות' כדי להוסיף לרשימת ה'עדיפויות שלי'.

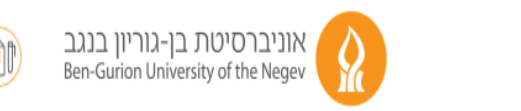

<u>יציאה</u>

ת.ז.: 331 - שם: קדם אקדמים סמסטר מבוקש: סתו תשפ"ד

Hide Help

# הרשמה לאוניברסיטה עדיפויות הרשמה

ניתן להירשם ל-4 עדיפויות הרשמה לכל היותר. המעוניינים לשלב מכינה עם נתיב לאקדמיה מתבקשים להירשם לשתי מחלקות בשתי עדיפויות : מכינה דו מחלקתי בעדיפות ראשונה ונתיב דו מחלקתי בעדיפות שנייה.

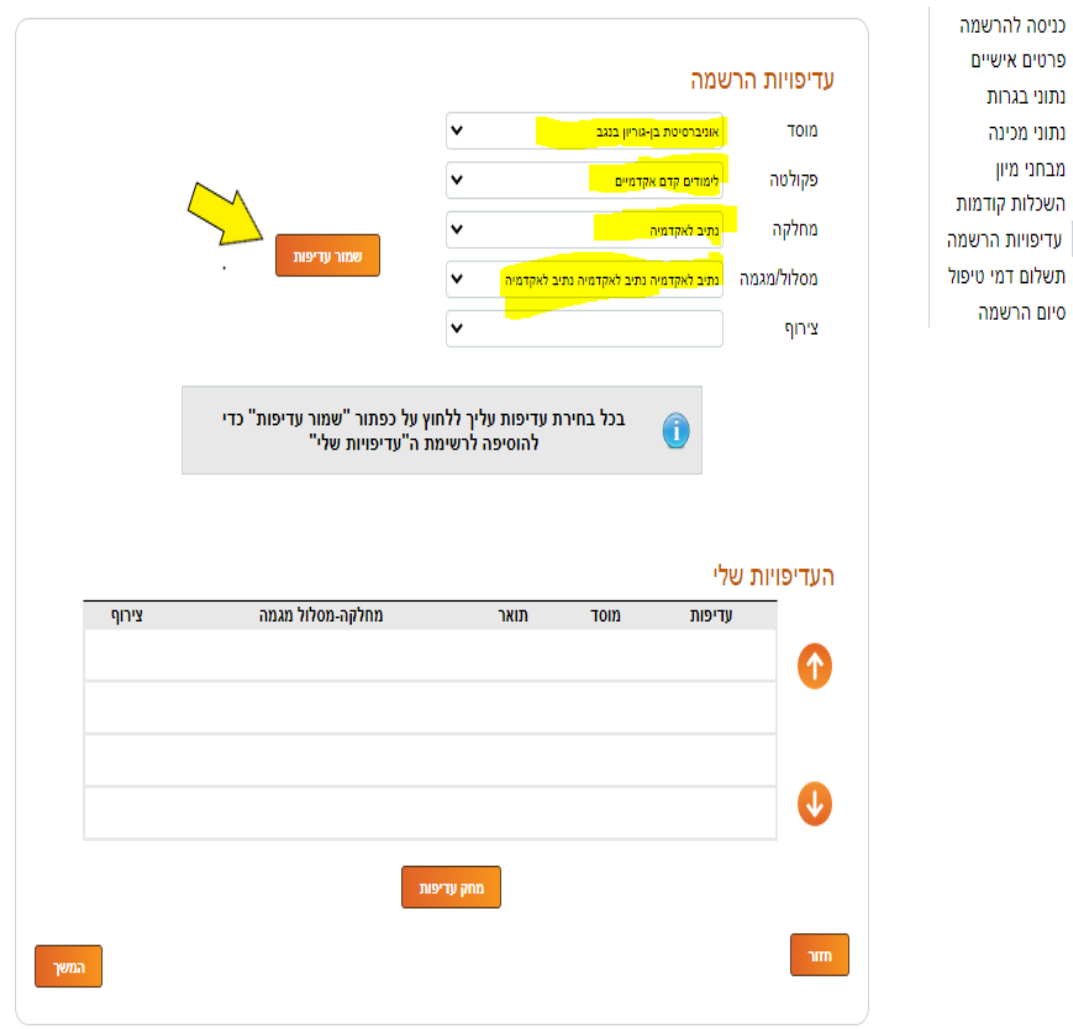

#### **.5הצהרת המועמד**

סימון אישור קריאת ההצהרה ומעבר למסך התשלום. למעבר למסך זה יש צורך במתן הרשאות לחלונות קופצים במחשב .

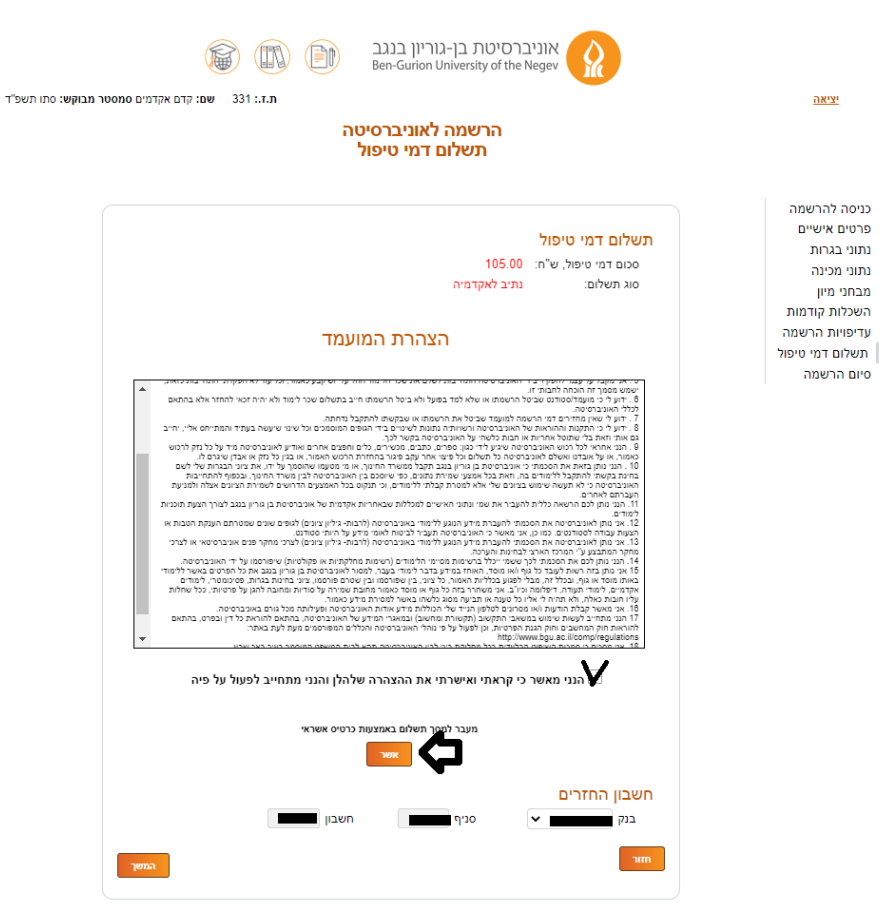

#### **.6 סיום ההרשמה**

לאחר תשלום דמי הטיפול יש לחזור למסך ההרשמה ולסמן 'סיים'.

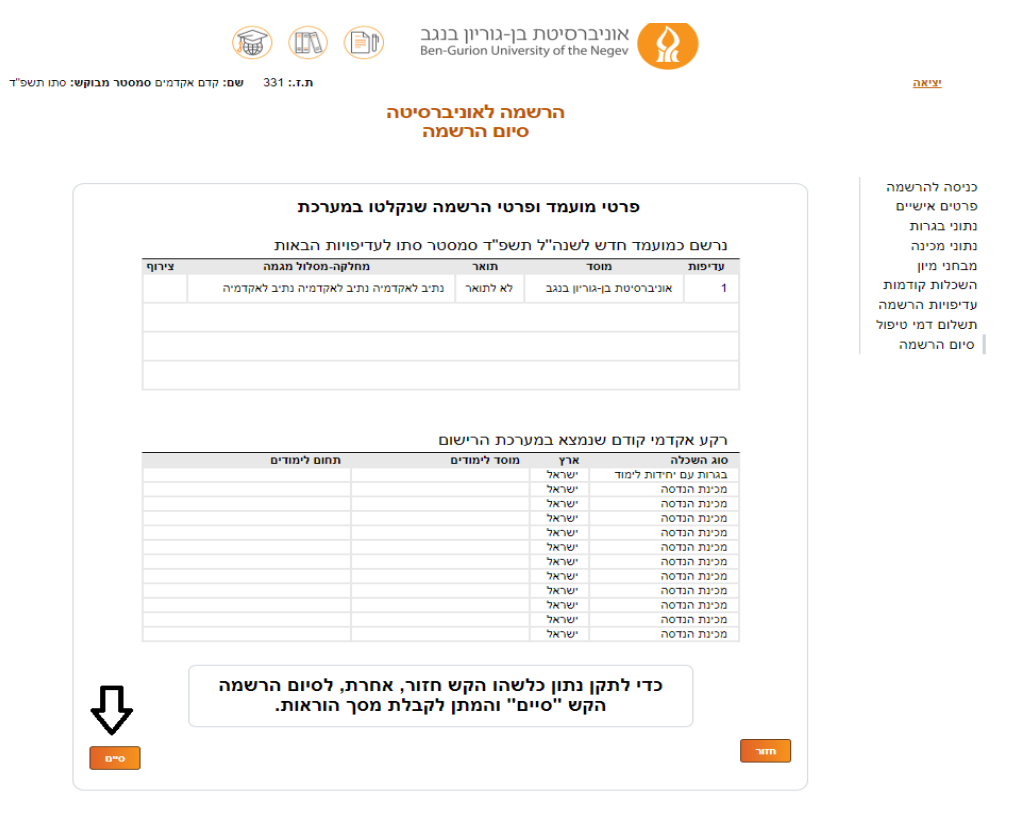